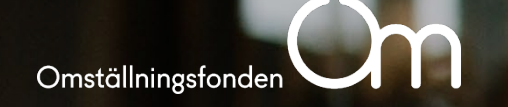

# **Mina sidor Arbetsgivare** Manual för hantering

#### **Logga in**

Du loggar in på Mina sidor Arbetsgivare genom att antingen välja BankID eller Freja eid+.

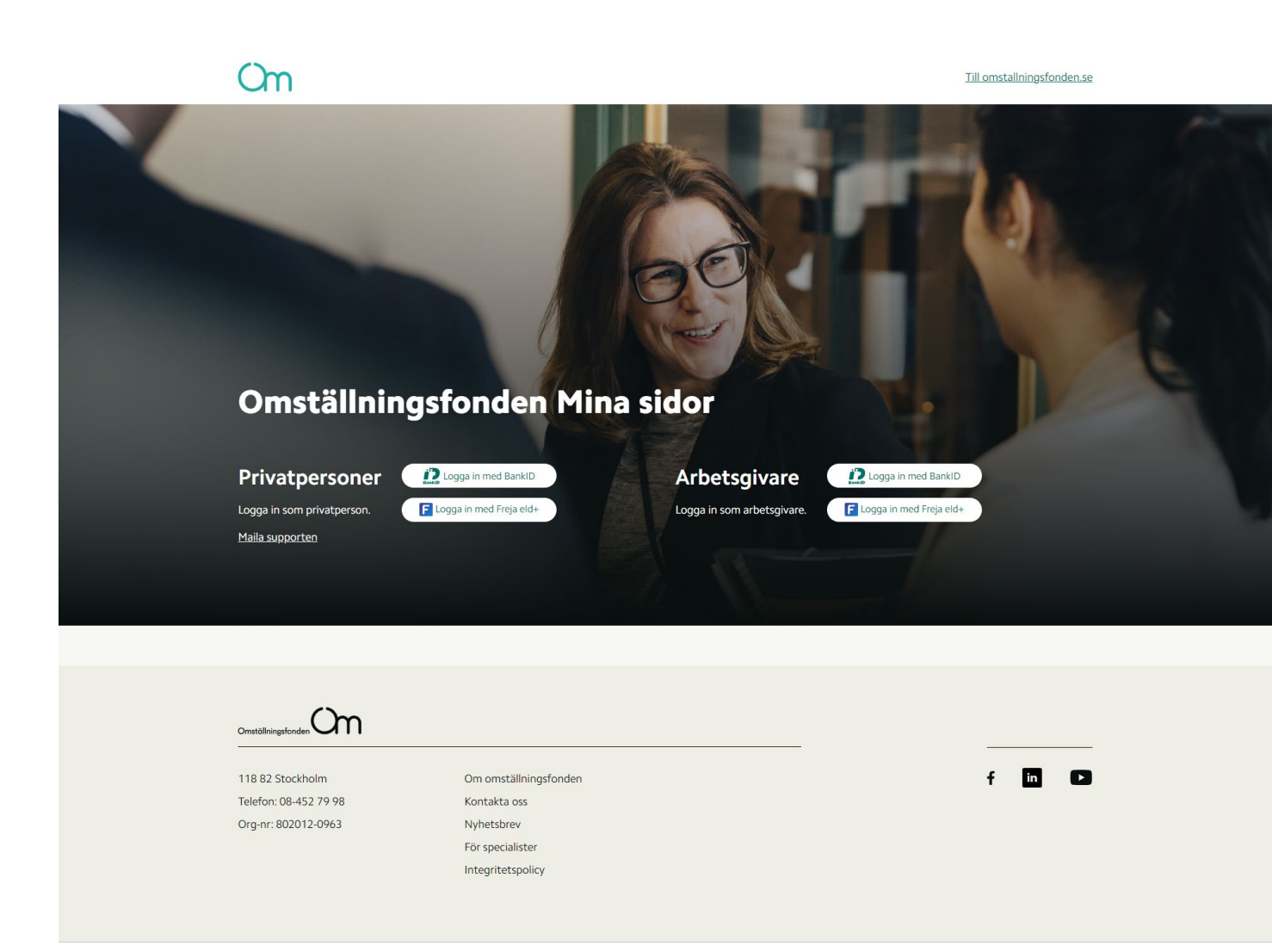

#### **Välj organisation**

Om du tillhör flera organisationer, kommer du att få frågan när du loggar in vilken organisation du vill representera.

Detta kan man sedan ändra via menyn .

#### $Cm$

Välj organisation

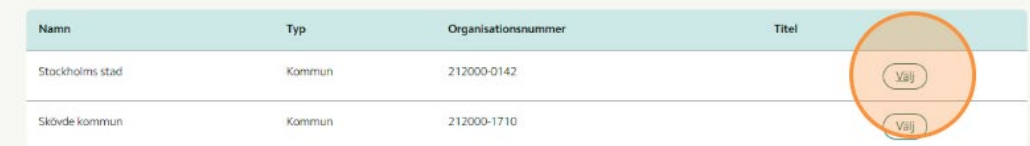

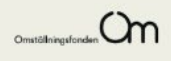

X Avbryt

#### **Administrera användare**

Personer med behörighet att också administrera användare når den hanteringen via menyn, eller via startsidan beroende på vilka behörigheter de har.

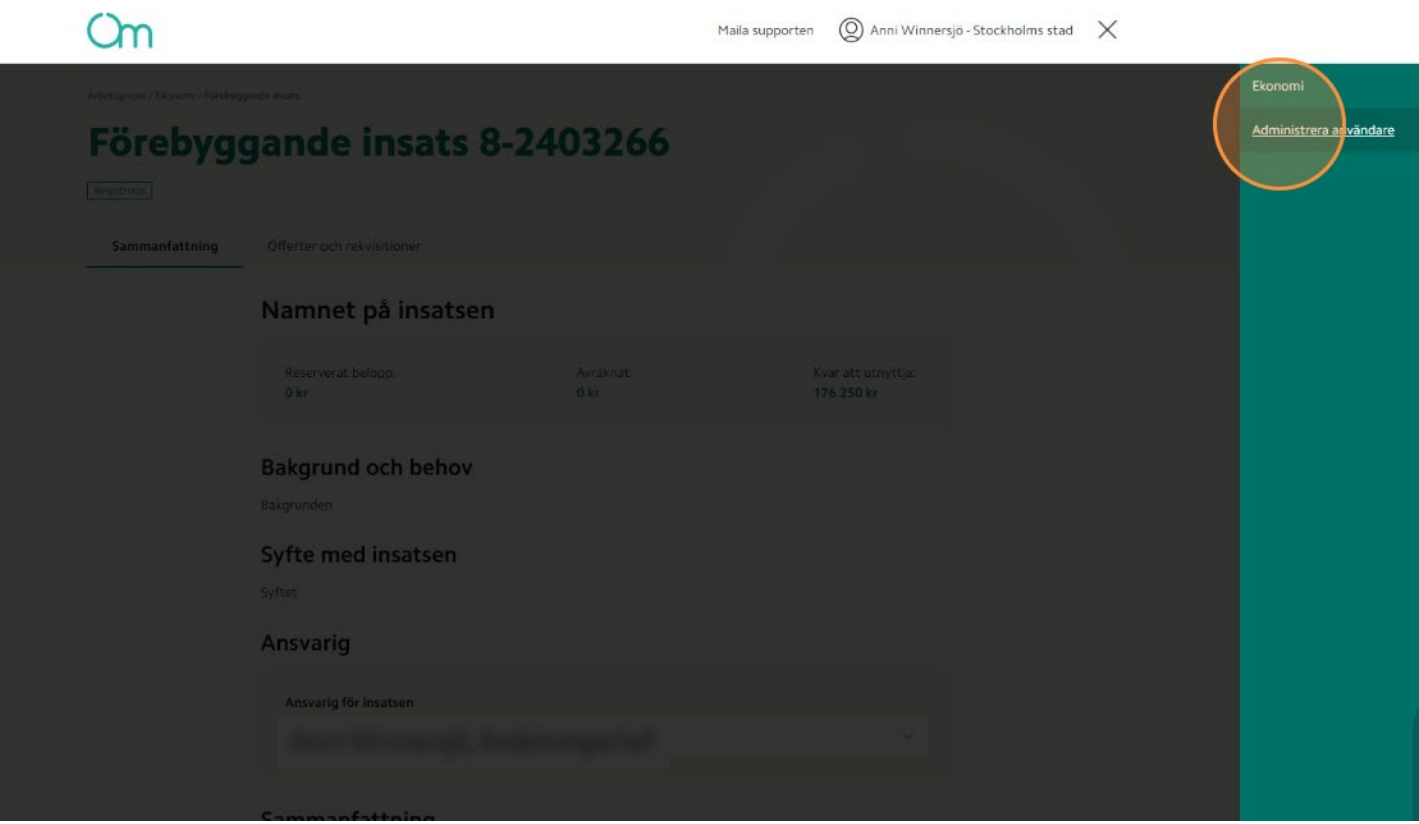

#### **Lägga till användare**

Användare läggs till via knappen "Lägg till användare".

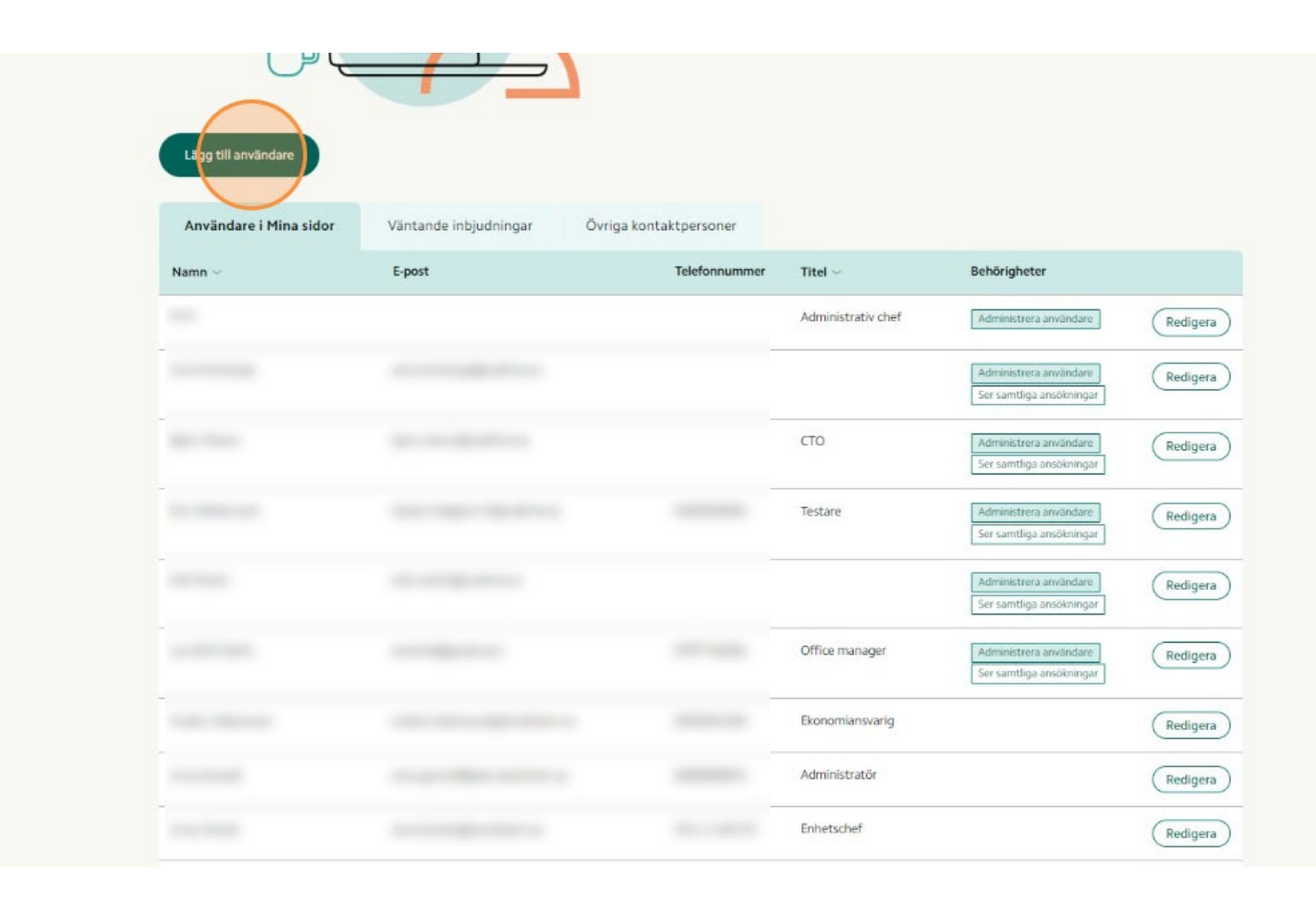

#### **Lägga till användare**

Fyll i användares epostadress och klicka "Nästa"

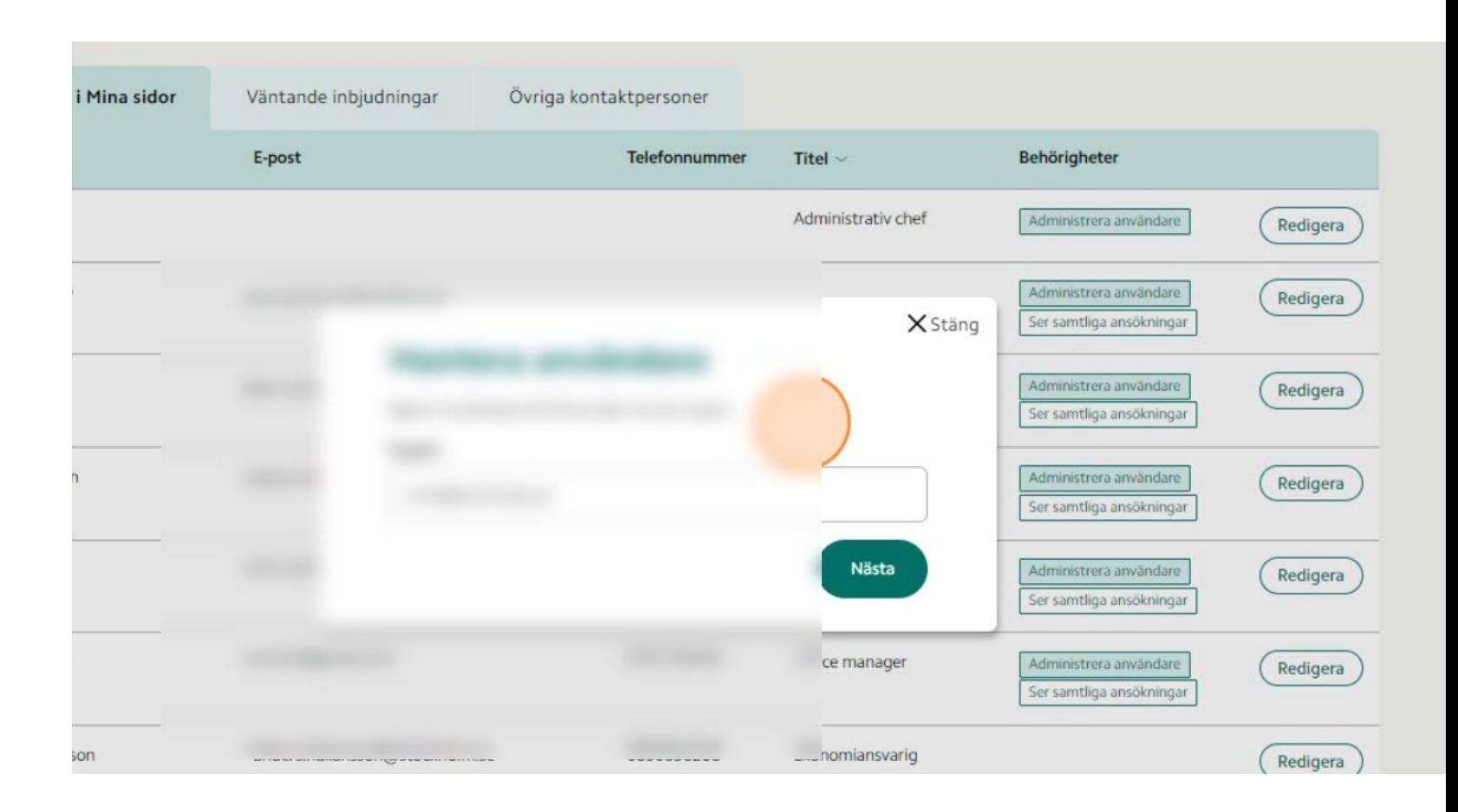

#### **Hantera behörighet och bjud in**

Fyll i användarens kontaktuppgifter och välj vilken behörighet denne skall ha.

Klicka på "Skicka inbjudan".

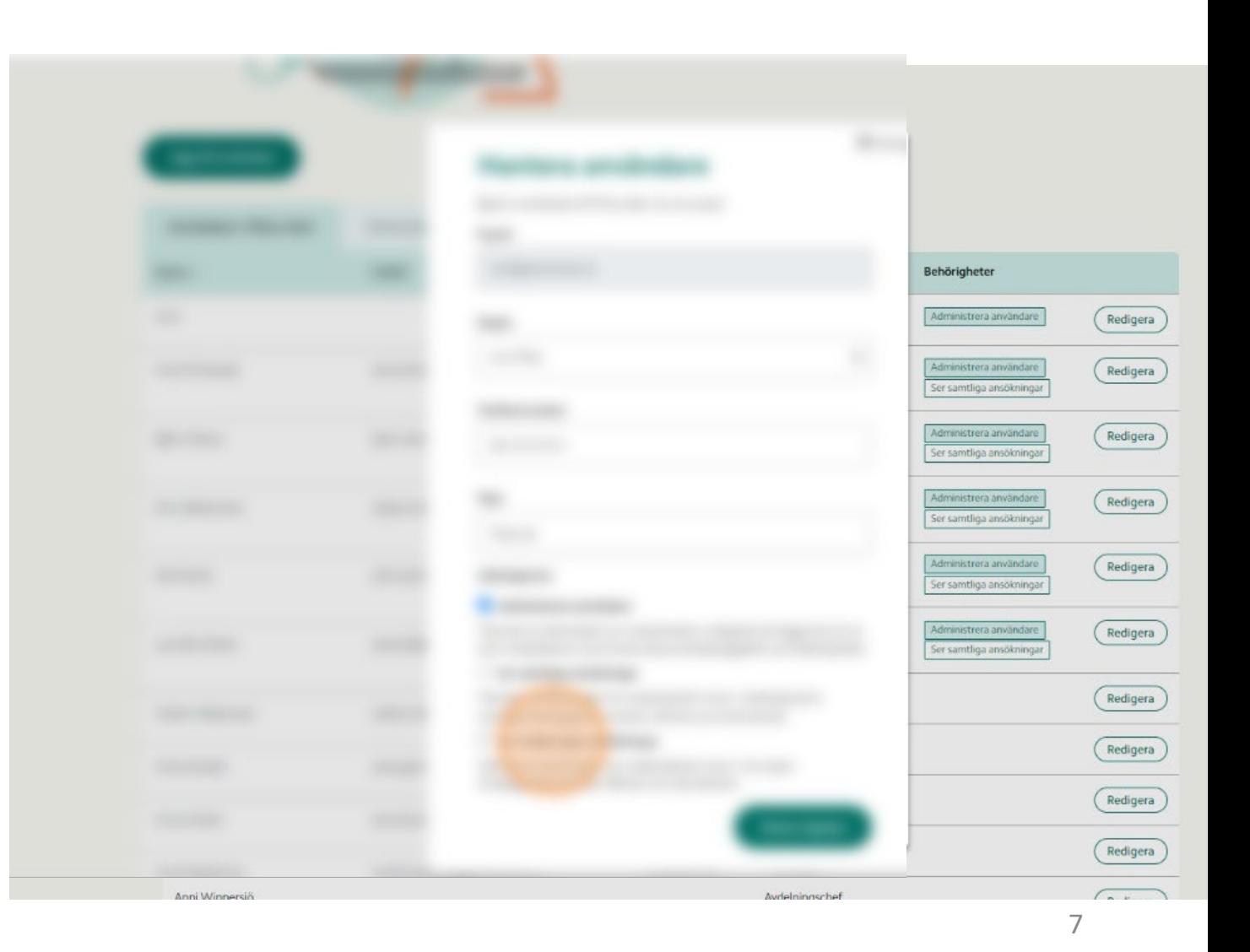

#### **Inbjudan per e -post**

Den person som bjuds in får ett mejl från Omställningsfonden med en länk för att acceptera inbjudan.

Du har blivit inbjuden till Omställningsfondens Mina sidor

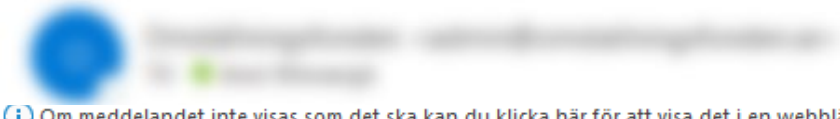

(i) Om meddelandet inte visas som det ska kan du klicka här för att visa det i en webbläsare.

Hej

Du har blivit inbjuden till Omställningsfondens Mina sidor för arbetsgivare för Staffanstorps kommun.

Klicka här för att acceptera inbjudan

Observera att länken är giltig i två veckor. Om tiden gått ut behöver din arbetsgivares administratör skicka en ny inbjudan.

Vänliga hälsningar Omställningsfonden 118 82 Stockholm 08 452 78 00 admin@omstallningsfonden.se

# **Signering**

För att säkerställa identiteten på den inbjudne behöver denne signera inbjudan med BankID.

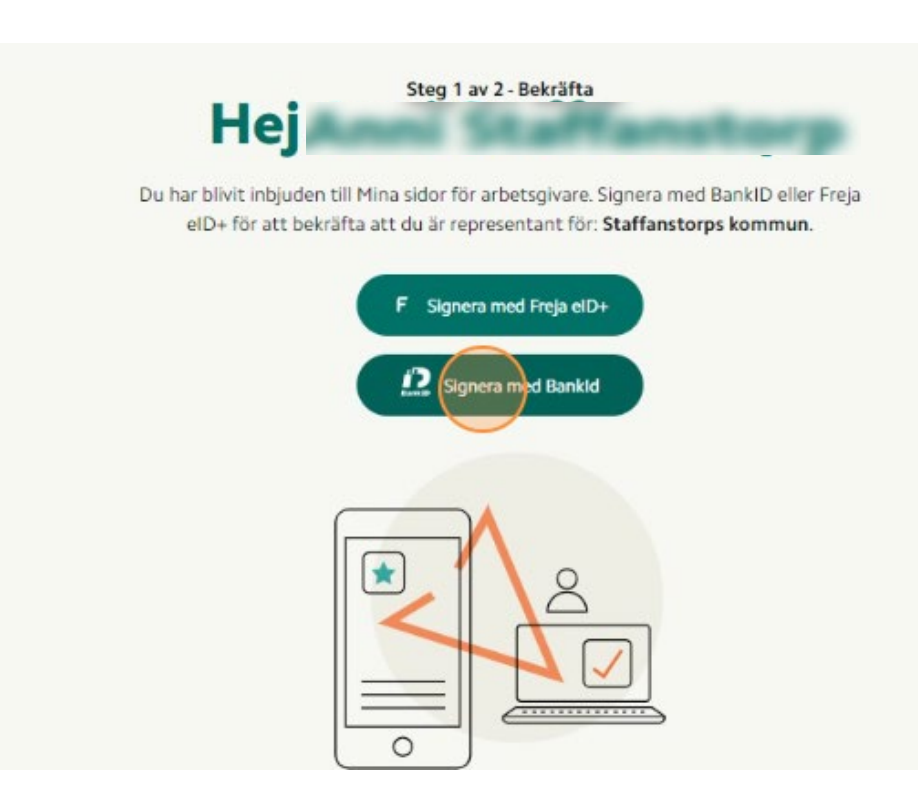

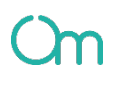

#### **Logga in**

Efter signeringen kan den inbjudne logga in på Mina sidor arbetsgivare.

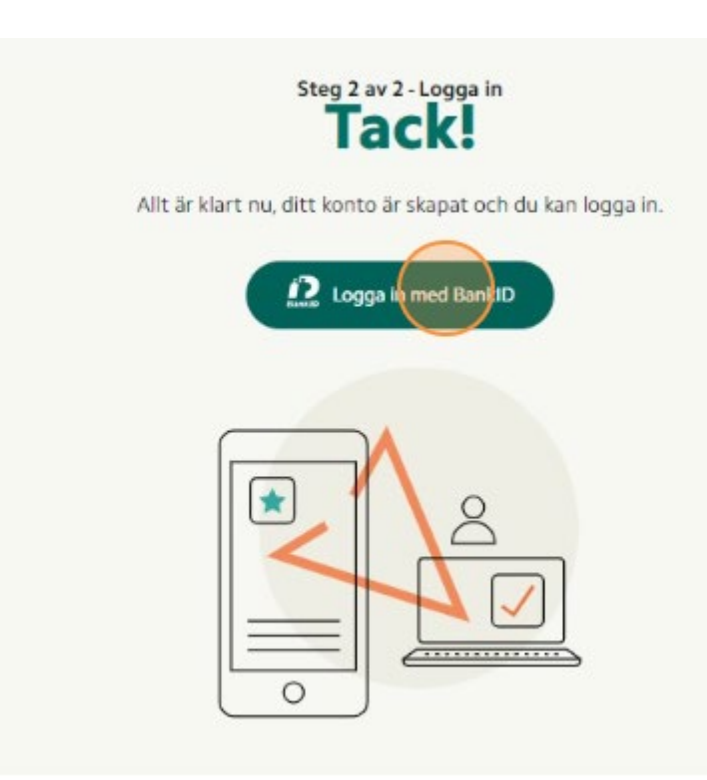

## **Navigering**

Offerter, Rekvisitioner och förebyggande insats hittar du alla i en och samma tabell. Navigera genom att klicka på de olika flikarna .

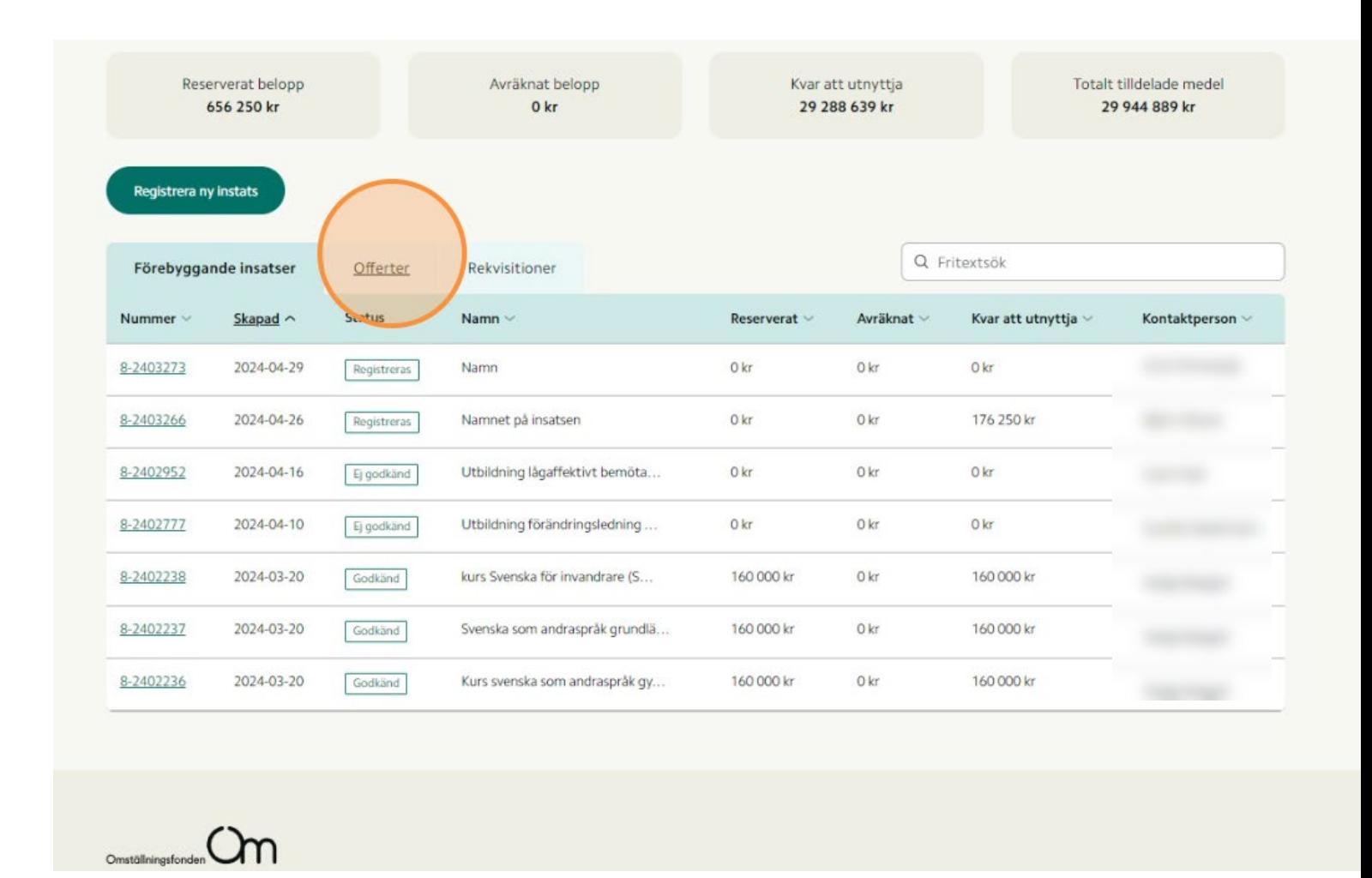

## **Navigering**

En insats kan också nås via kopplade offerter och rekvisitioner.

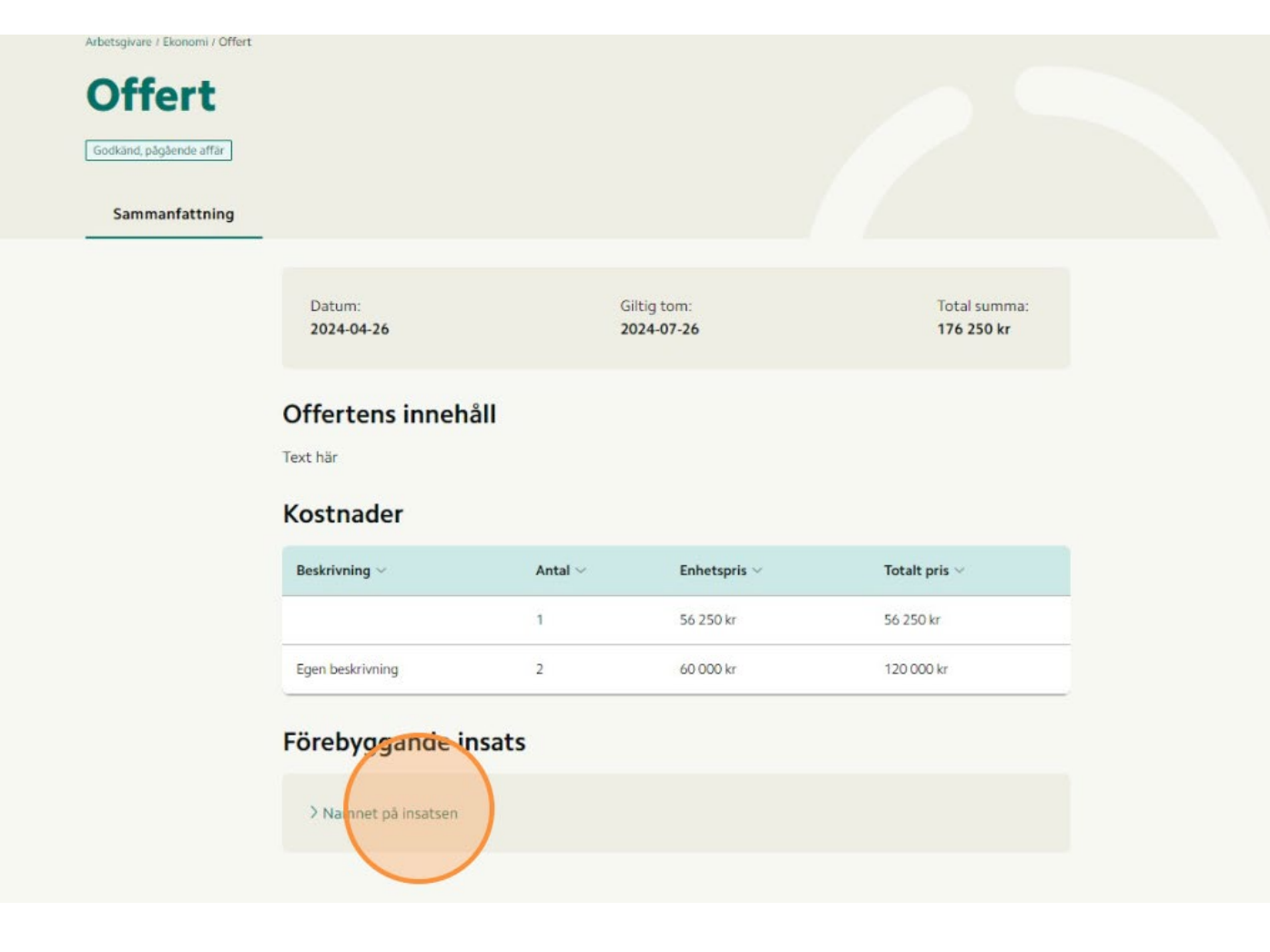

#### **Navigering**

Kopplingen finns även i motsvarande riktning, där du når offerter och rekvisitioner från den valda förebyggande insatsen .

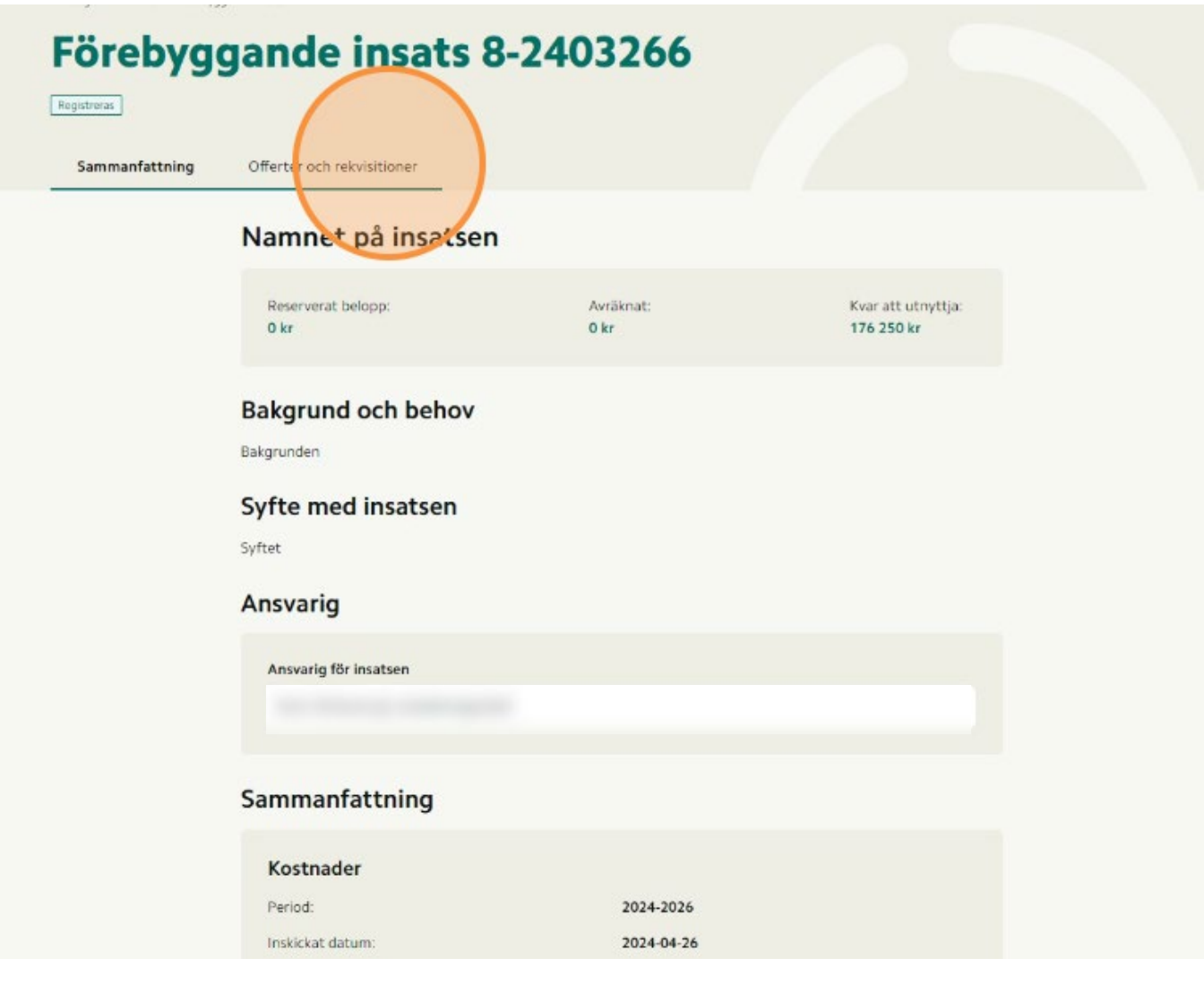

#### **Registrera ny insats**

Registrera ny insats hittar du på översiktvyn kopplat till aktuell avtalsperiod.

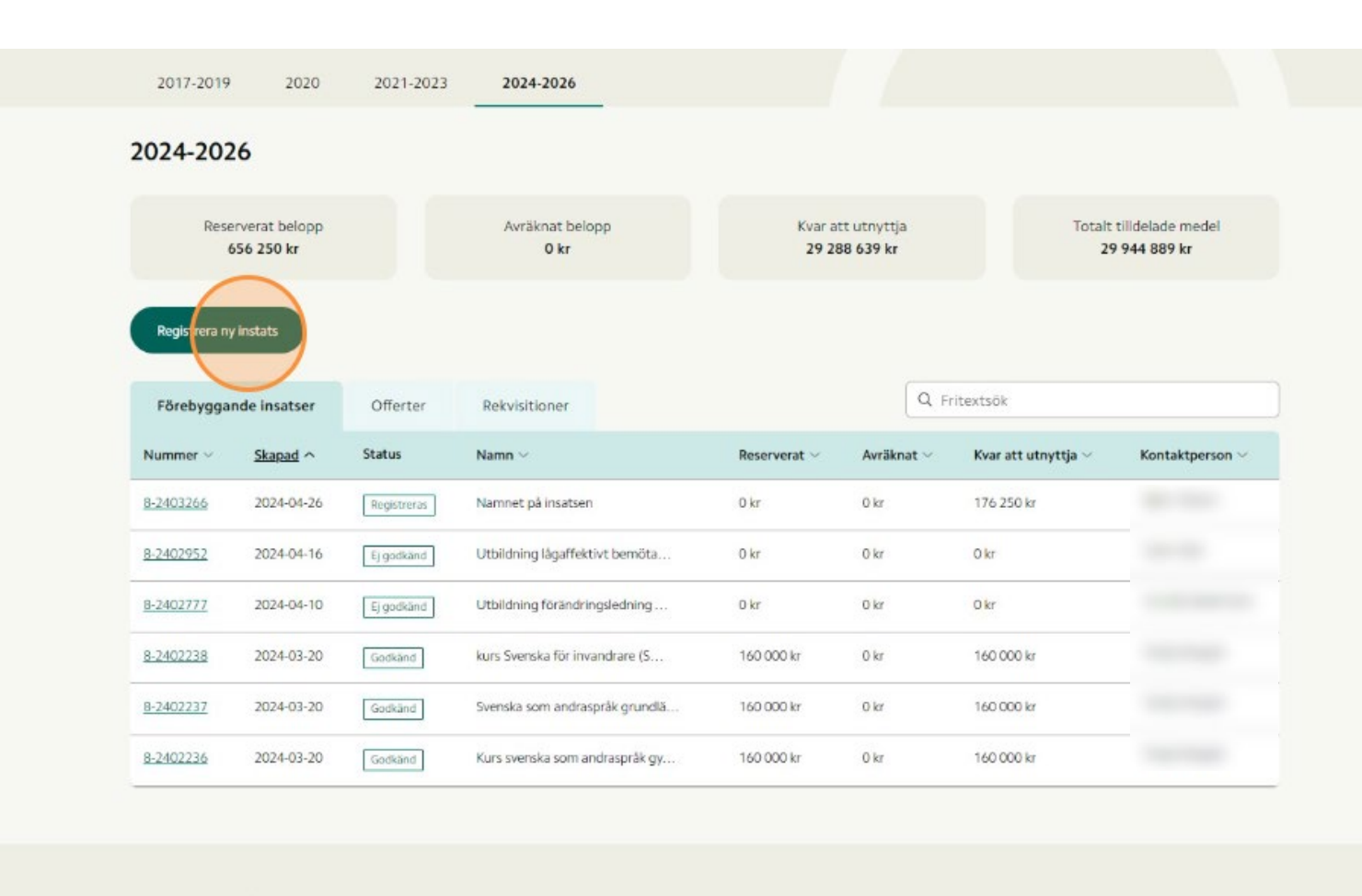

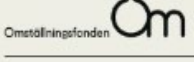

118.82 Stockholm

Om Omställningsfonder

# **Fyll i uppgifter**

#### Fyll i relevanta fält kopplat till ansökan om ny insats.

#### Anmälan om insats Anmälan om insats

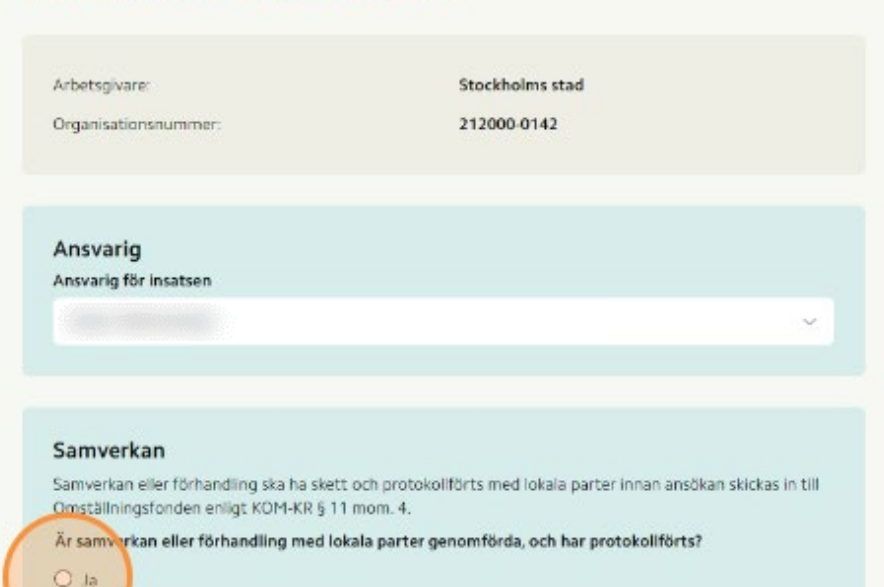

Välj typ av yttrande ansökan gäller

C Kompetens

O Nel

Till exempel kostnader för utbildning, handledning eller annan kompetenshöjande insats, exempelvis validering.

X Avbryt

#### **Förhandsgranska**

Förhandsgranska din ansökan för att säkerställa att din ansökan är korrekt.

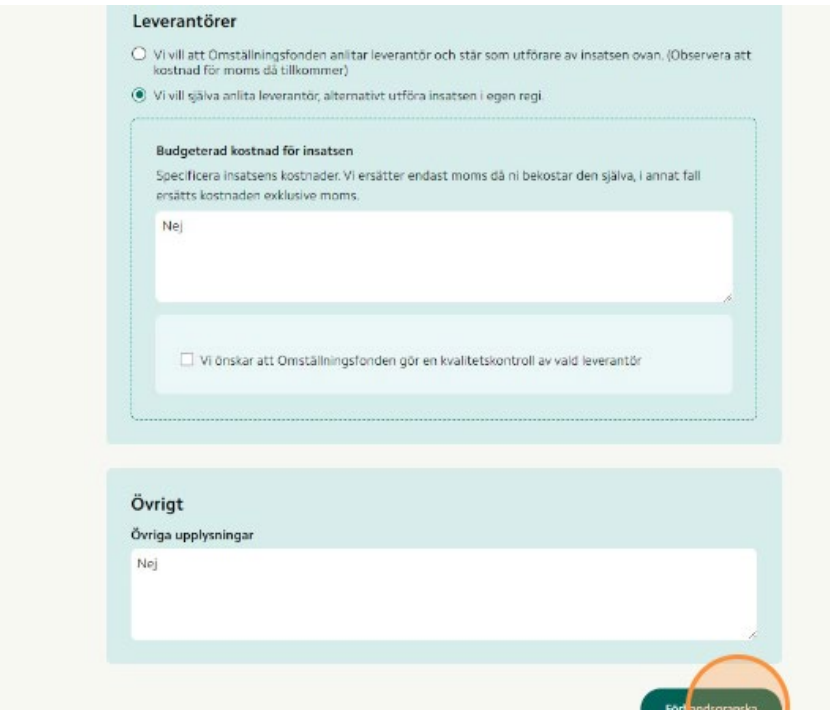

**Continued Continental** 

## **Skicka in**

Skicka in din ansökan och invänta återkoppling från Omställningsfonden.

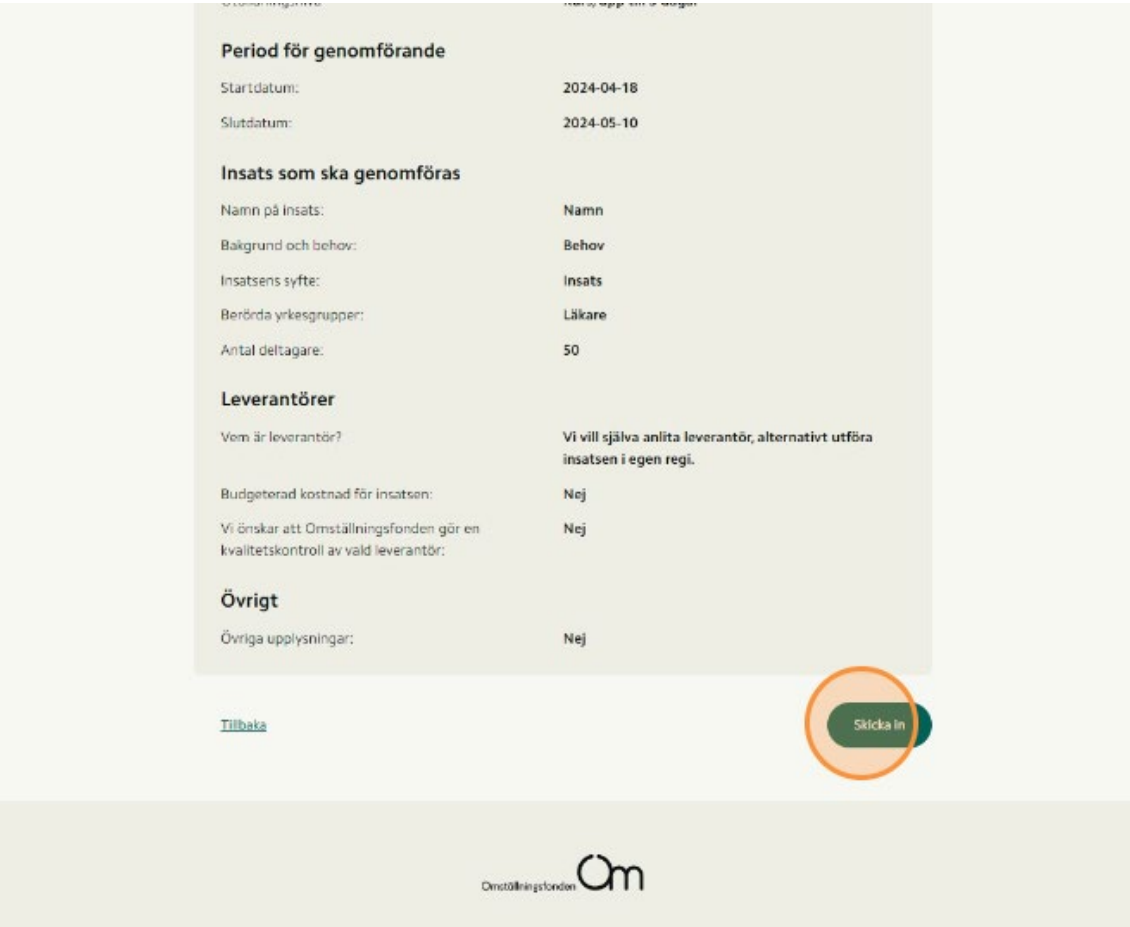

#### **Rekvirera medel**

Funktionen att rekvirerar medel från en Förebyggande instats nås via respektive insats.

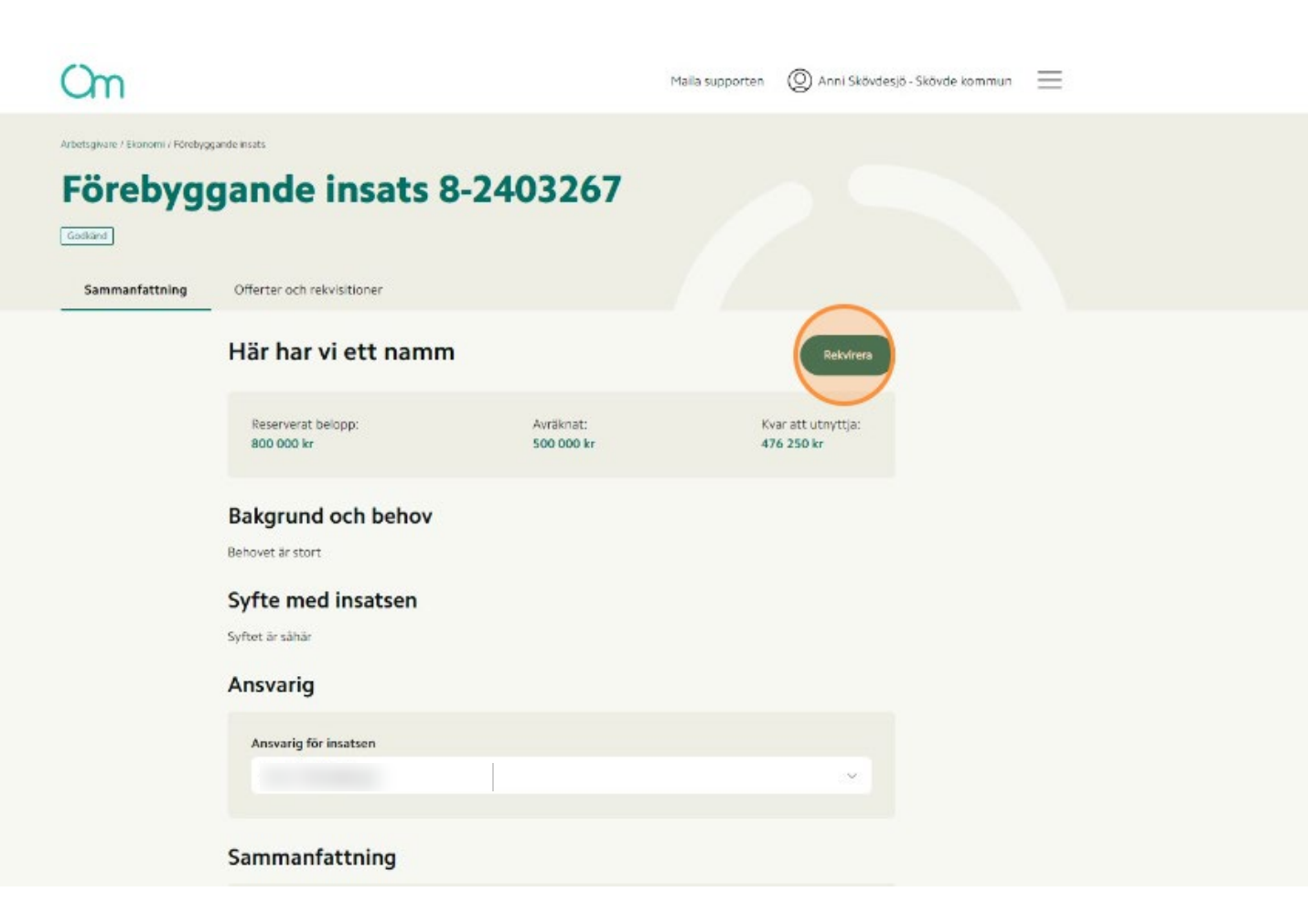

# **Fyll uppgifter**

Fyll i relevanta fält kopplat till ansökan om ny insats.

#### Um

Rekvirera medel för förebyggande insats

8-2403267 Här har vi ett namm Kostnader Beskrivning Summa (i kronor) kr. Lägg till kostnad Kostnader: Logi, 25 000 kr Ta bort Att betala i SEK 25 000,00 kr OBS! Rekvireringen ska vara exkl. moms. Vi ersätter endast moms då ni bekostar den själva, i annat fall ersätts kostnaden exklusive moms.

#### **Förhandsgranska**

Förhandsgranska din ansökan för att säkerställa att din ansökan är korrekt.

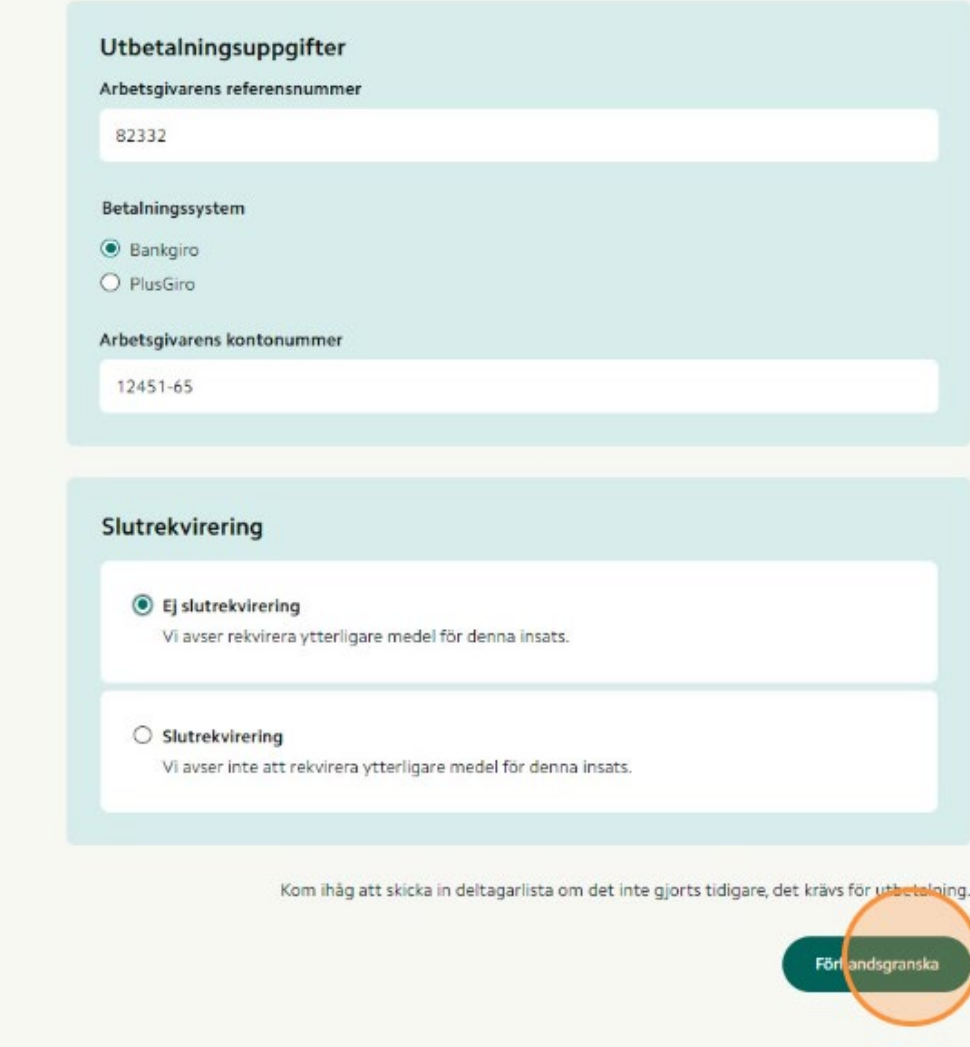

## **Skicka in**

Skicka in din ansökan och invänta återkoppling från Omställningsfonden.

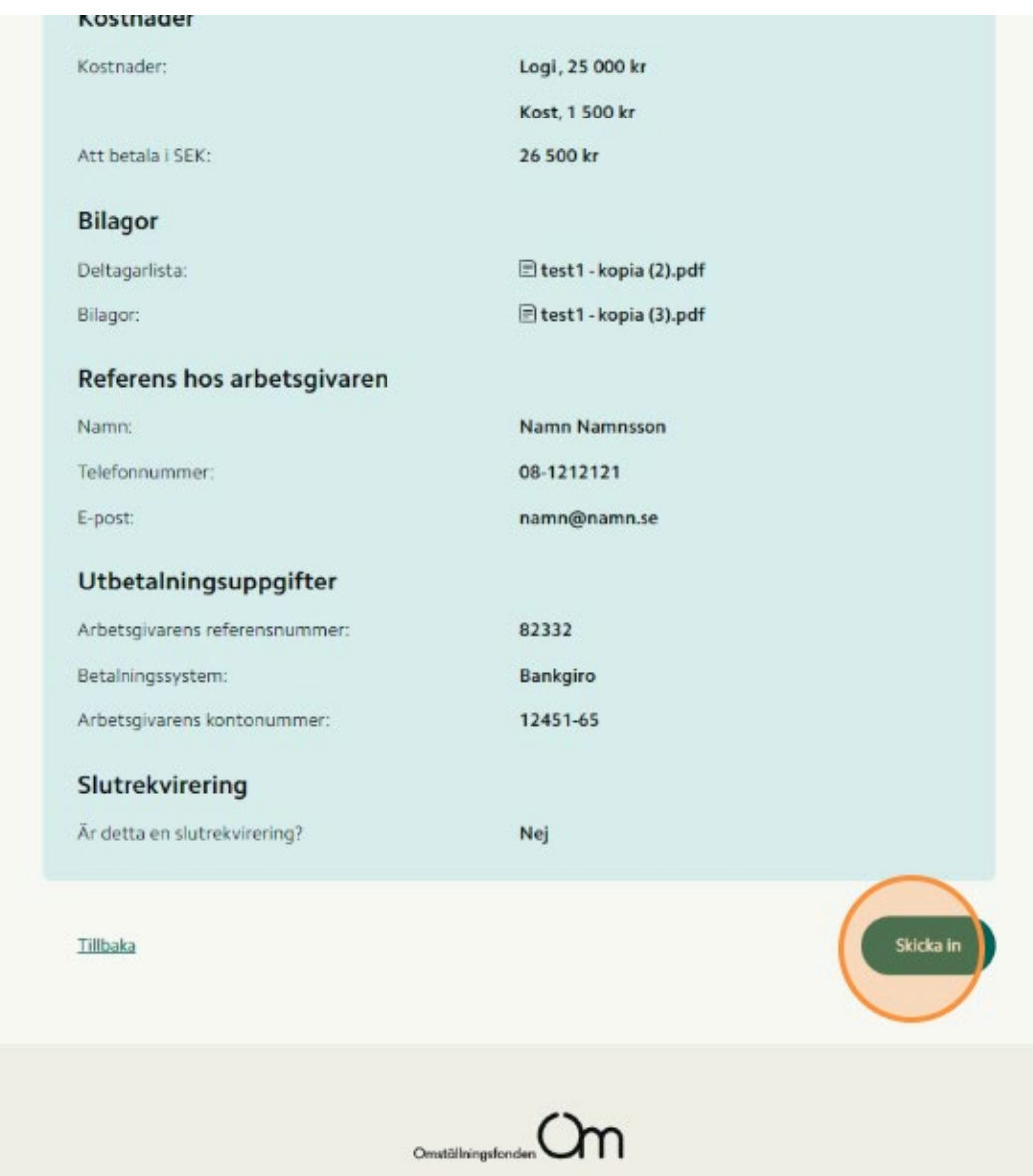

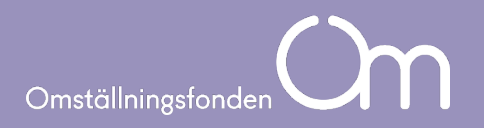

# **Varmt välkommen till nya Mina sidor Arbetsgivare!**